# Предварительная настройка устройств

の Успешно сдайте бесплатный сертификационный экзамен в Академии "Инфинет" и получите статус сертифицированного инженера Инфинет.

[Пройти сертификационный экзамен](https://academy.infinetwireless.com/ru/certifications/exams) 

Перед установкой оборудования на площадке, рекомендуется произвести первичную настройку в лаборатории, чтобы убедиться, что канал связи устанавливается.

#### ВНИМАНИЕ Λ

При настройке устройств в лабораторных условиях следует учесть следующие требования:

- Устройства должны быть расположены таким образом, чтобы они не были направлены непосредственно друг на друга во избежание повреждения радиомодулей.
- На устройствах должна быть выставлена минимальная выходная мощность.
- Сетка доступных частот должна быть одинаковой на обоих концах канала связи.

#### Этап 1: соберите тестовый стенд

Для настройки вам понадобятся следующие компоненты:

- 1. Внешний блок 2 шт.
- 2. Источник питания 2 шт.
- 3. Кабель питания 2 шт.
- 4. Кабель Ethernet 4 шт.
- 5. Ноутбук.

Соберите схему для настройки в следующей последовательности:

- 1. Соедините кабелем порт Ethernet на внешнем блоке и порт "OUT" на иcточнике питания.
- 2. Соедините кабелем порт Ethernet на ноутбуке и порт "IN" на источнике питания.
- 3. Подключите кабель питания к источнику питания и включите его в сеть переменного тока.

#### Внешний блок

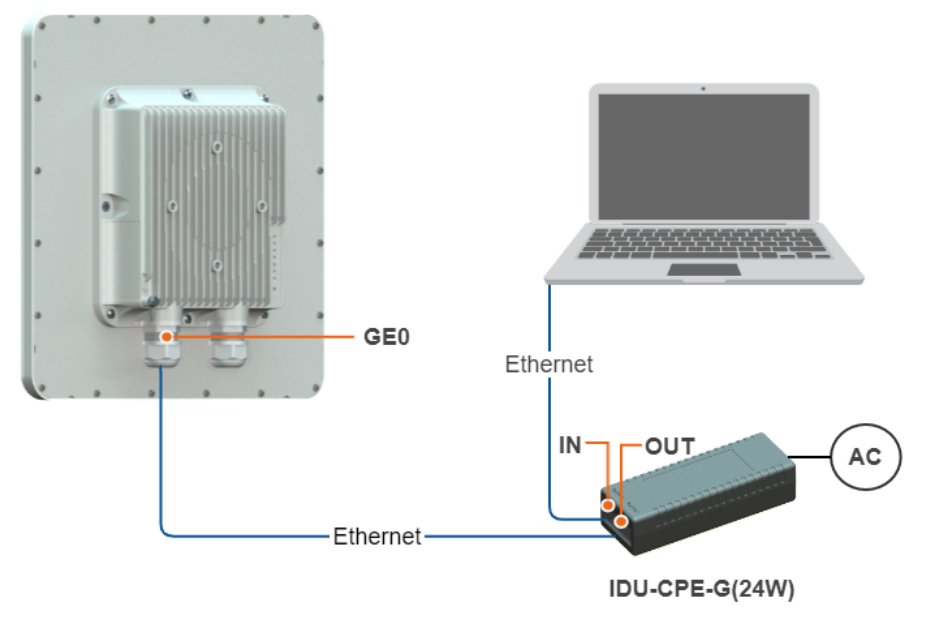

Рисунок - Схема подключения в лаборатории

#### Этап 2: доступ к устройству

Перед началом настройки назначьте на сетевой интерфейс ноутбука IP-адрес из сети 10.10.10.0/24. Необходимо учесть, что IP-адрес 10.10.10.1 зарезервирован для устройства, и его нельзя назначать на интерфейс Ethernet ноутбука.

В адресной строке web-браузера введите адрес [http://10.10.10.1.](http://10.10.10.1/)

Для доступа в web-интерфейс устройства требуется авторизация. Введите логин и пароль. По умолчанию они не установлены, поэтому допускается использование любого набора букв или цифр, например:

- Логин: admin.
- Пароль: admin.

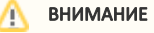

После первого входа настоятельно рекомендуем изменить логин и пароль, установив надежные значения в разделе "[Общие настройки](https://wiki.infinetwireless.com/pages/viewpage.action?pageId=43826084)".

#### Этап 3: Обновление программного обеспечения

Мы рекомендуем всегда использовать последнюю версию программного обеспечения, поэтому, после получения доступа к устройству, необходимо произвести обновление системы. Перейдите в раздел "Обслуживание". При наличии доступа к сети Интернет, обнаружение новой версии программного обеспечения будет произведено автоматически, выполните обновление на обоих устройствах.

В случае отсутствия подключения рабочей станции к сети Интернет, потребуется выполнить ручное обновление:

- Загрузите последнюю версию ПО с ftp-сервера<https://ftp.infinet.ru/pub/Firmware>.
- В разделе "Обслуживание" нажмите кнопку "Выберите файл" и укажите путь к скачанному файлу, либо перетащите файл в указанное окно.
- Файл будет загружен на устройство. Изменения вступят в силу после перезагрузки.

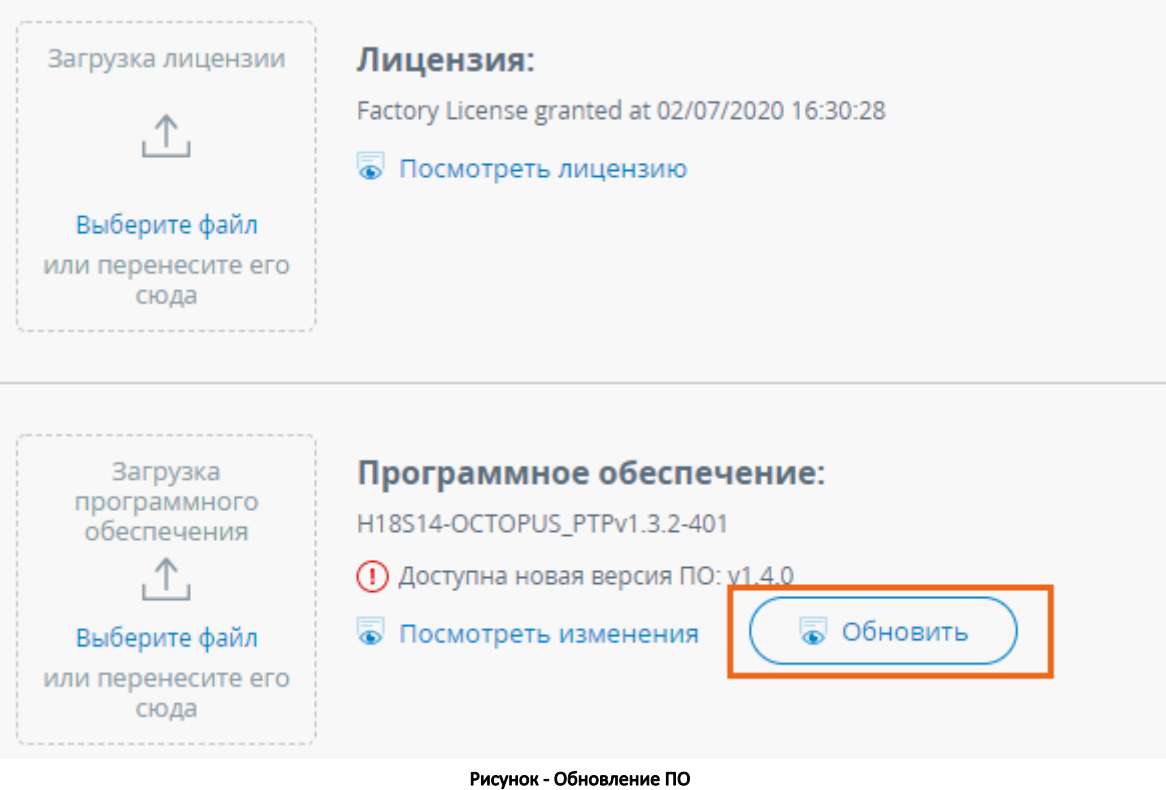

#### Этап 4: Настройка параметров радио

Выполним настройку параметров, необходимых для функционирования канала связи.

Во вкладке "Настройки" → "Общие" установите любое значение параметра "Идентификатор канала связи". Значение должно совпадать на обоих концах канала связи. Затем в разделе "Радио" настройте следующие параметры:

- Роль устройства одно из устройств должно иметь роль "Ведущий", второе "Ведомый".
- Центральная частота нисходящего потока используйте частоту, выбранную на этапе [планирования канала.](https://wiki.infinetwireless.com/pages/viewpage.action?pageId=43826026)
- Центральная частота восходящего потока только для Ведущего устройства.

### ВНИМАНИЕ

При настройке Ведомого устройства опция "Фиксированная центральная частота" должна быть активирована, в ином случае, устройство будет сканировать частотный диапазон заданный в сетке частот, пока не обнаружит канал Ведущего устройства.

- Ограничение мощности установить минимальные значения выходной мощности передатчика (так как при настройке в лаборатории высокие значения не требуются).
- Ширина канала связи используйте значение, выбранное на этапе [планирования канала](https://wiki.infinetwireless.com/pages/viewpage.action?pageId=43826026).
- $\bullet$ Длительность кадра.

### Title

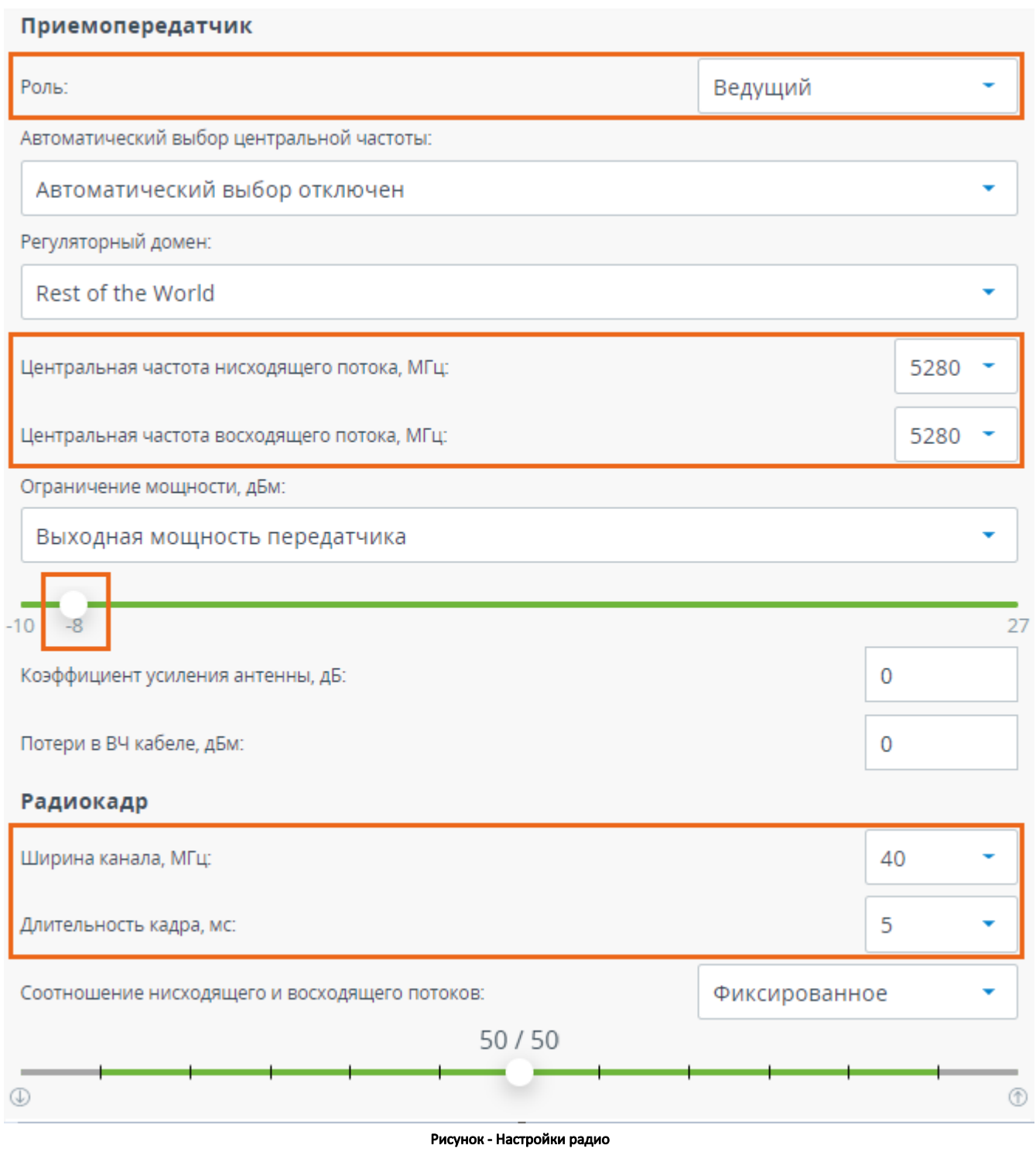

Остальные параметры можно оставить в значениях по умолчанию.

### Этап 5: Проверка работоспособности беспроводного канала связи

Для проверки работоспособности канала связи после применения настроек, перейдите в раздел "Состояние" и убедитесь, что статус соединения перешёл в состояние "Подключено".

## Title

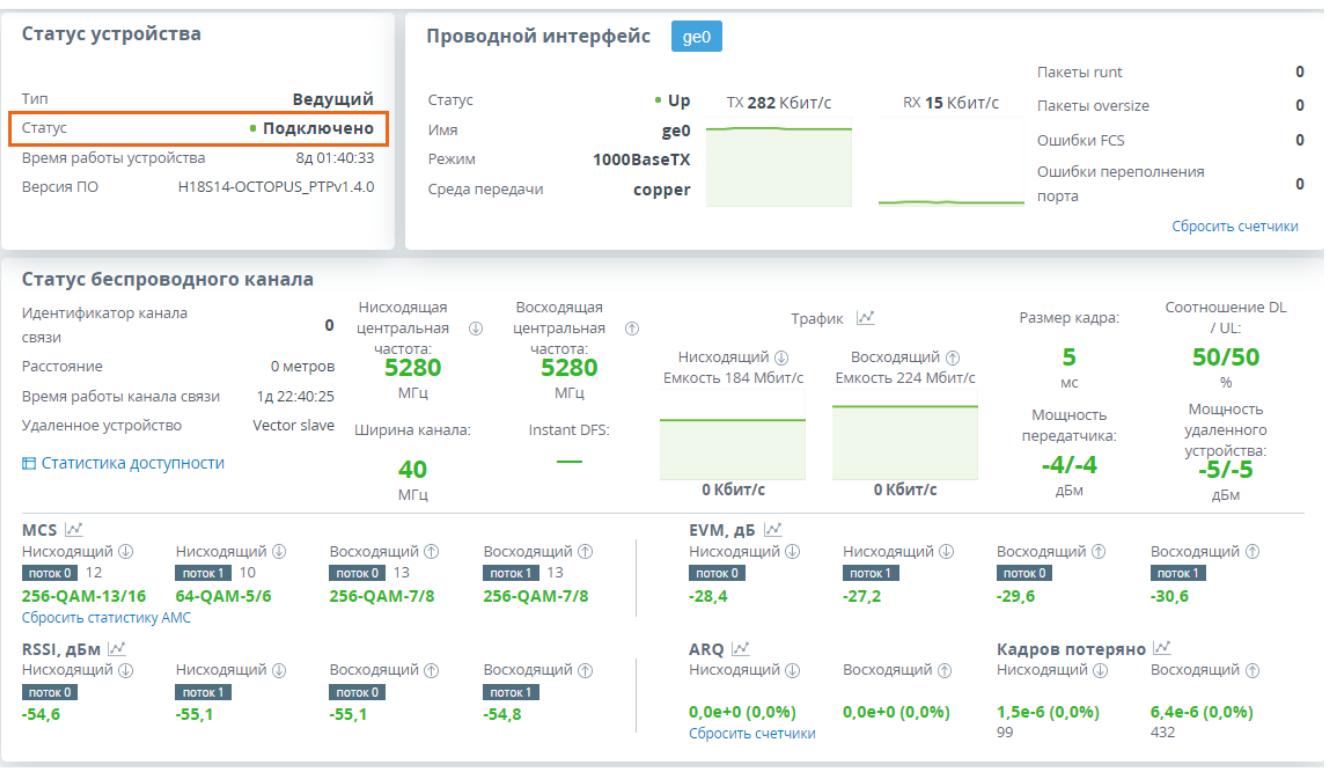

Рисунок - Проверка канала связи